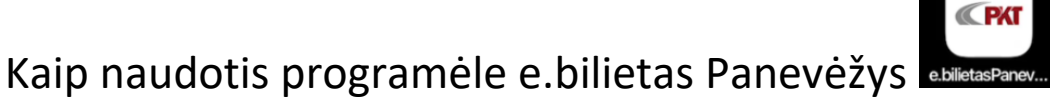

1. GooglePlay ar App Store, pagal paiešką susirandate programėlę *e.bilietas Panevėžys.* Instaliuojate savo mobiliame telefone.

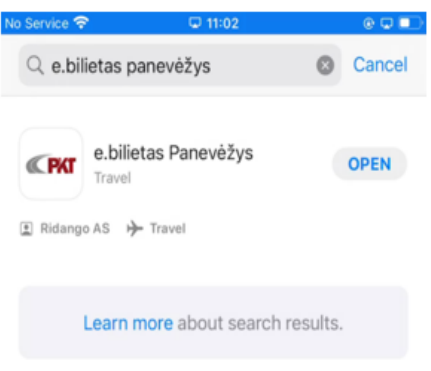

2. Atidarote programėlę. Pasirenkate kalbą, spaudžiate "tęsti"

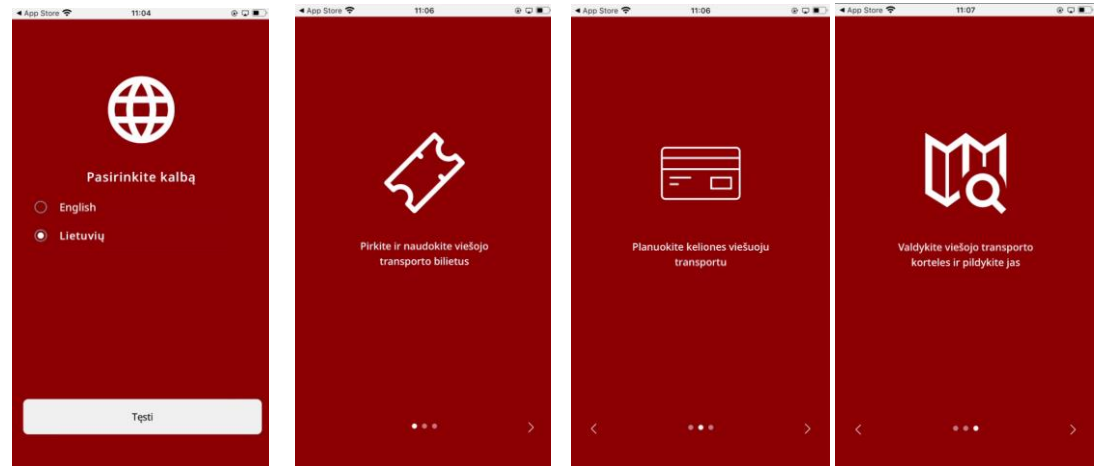

3. Pirmą kartą naudojantis būtina registruoti savo paskyrą. Spaudžiate "Registruotis"

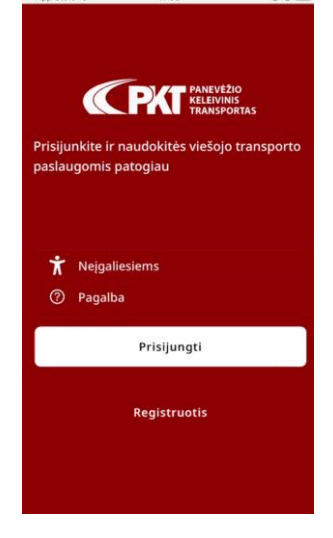

4. Įvedate savo el. pašto adresą ir slaptažodį, būtina pažymėti varnelę, kad susipažinote su taisyklėmis ir spaudžiate "*Sukurti paskyrą*"

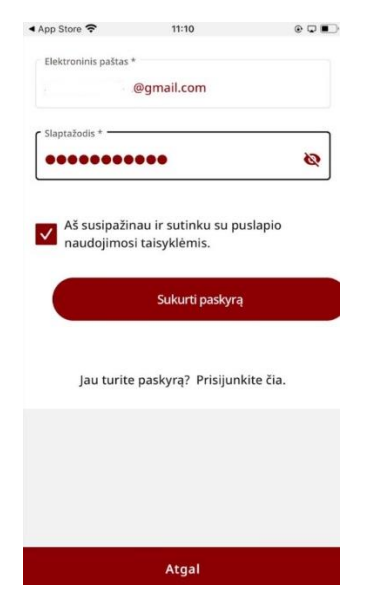

5. Į Jūsų el. pašto dėžutę bus išsiųstas pranešimas, kurį reikės patvirtinti.

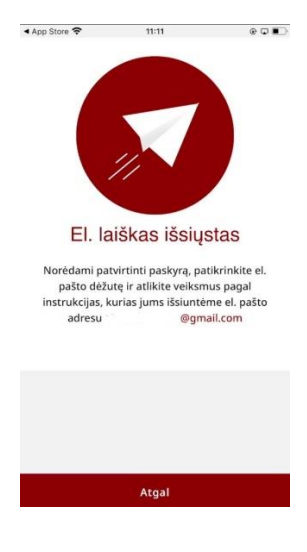

- 6. Patvirtinus pranešimą- Jūsų paskyra bus sukurta ir užregistruota.
- 7. Tam, kad naudotis programėle, įvedate savo paskyros prisijungimo duomenis ir spaudžiate "Prisijungti":

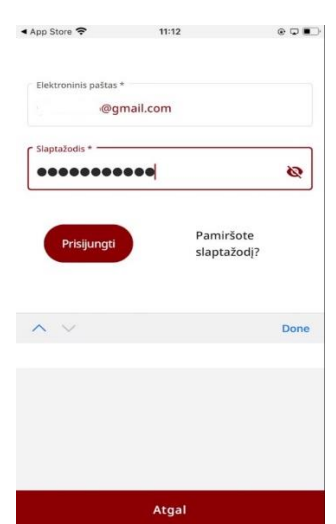

8. Kaip pirkti bilietus? Programėlės ekrano apačioje pasirenkate "Bilietai" ir spaudžiate "Pirkti bilietą":

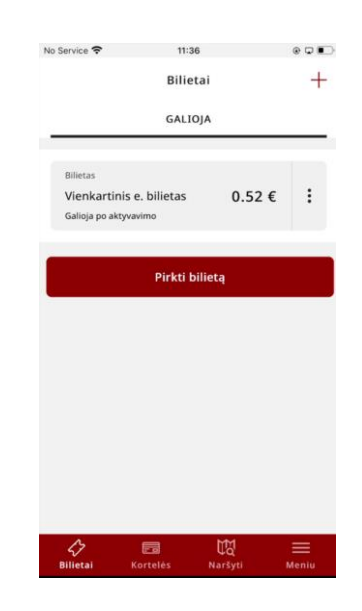

9. Pasirenkate Jus atitinkantį keleivio tipo pasirinkimą (pagal Jums galiojančias lengvatas):

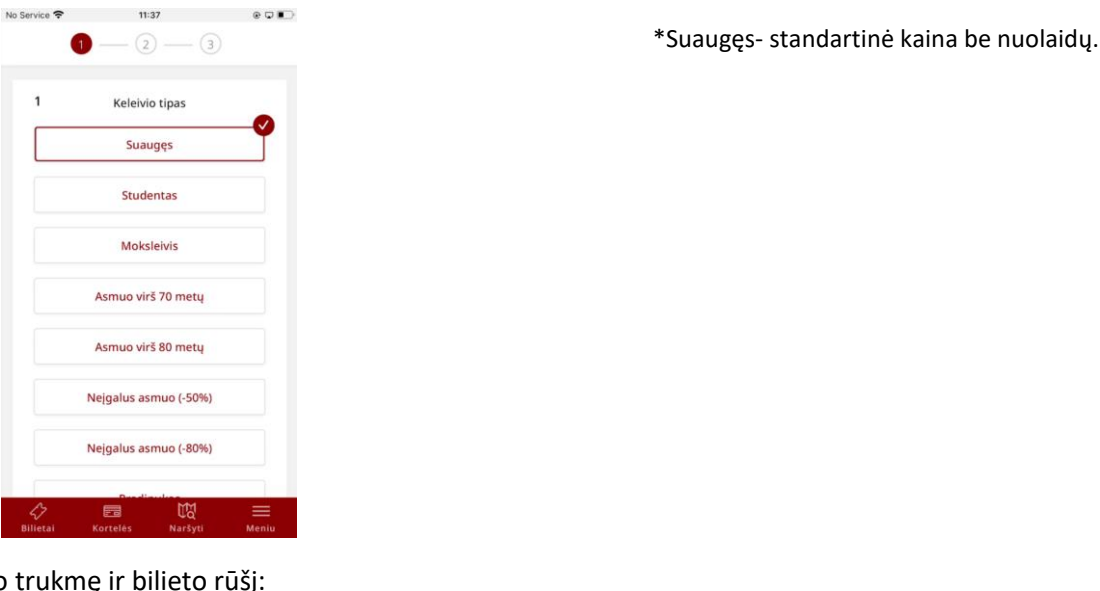

10. Pasirenkate bilieto trukmę ir bilieto rūšį:

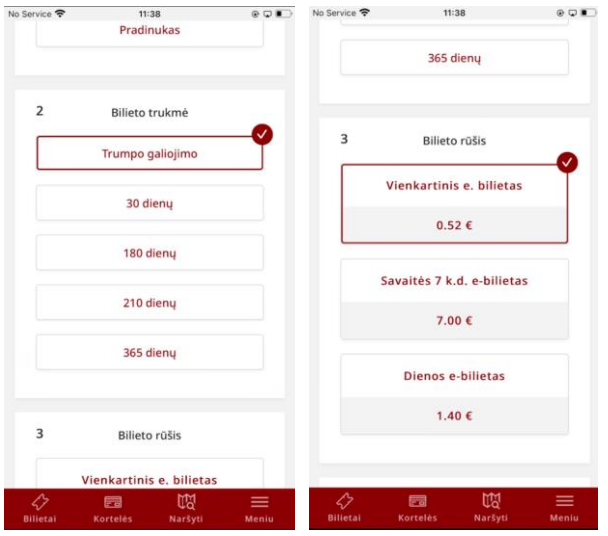

11. Pasirenkate į kurią laikmeną yra perkamas bilietas (į el. bilieto kortelę ar į mobiliąją programėlę). Į mobiliąją programėlę galima įsigyti (ir jais atsiskaityti už viešojo transporto paslaugas) tik vienkartinius bilietus. **Reikia pasirinkti ir pažymėti 5 Bilieto tipas "El.paštas".**

Jei bilietai perkami ar sąskaita papildoma el. pinigais į kortelę- reikia pasirinkti "Viešojo transporto kortelė".

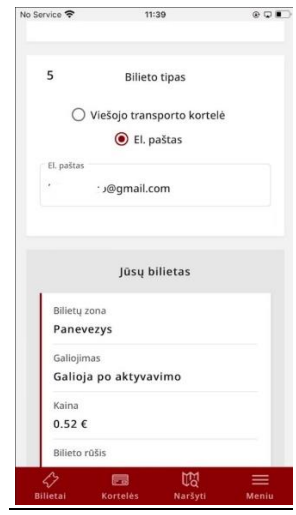

12. Spaudžiame "Tęsti", pasirenkame mokėjimo būdą ir patvirtiname (Tęsti):

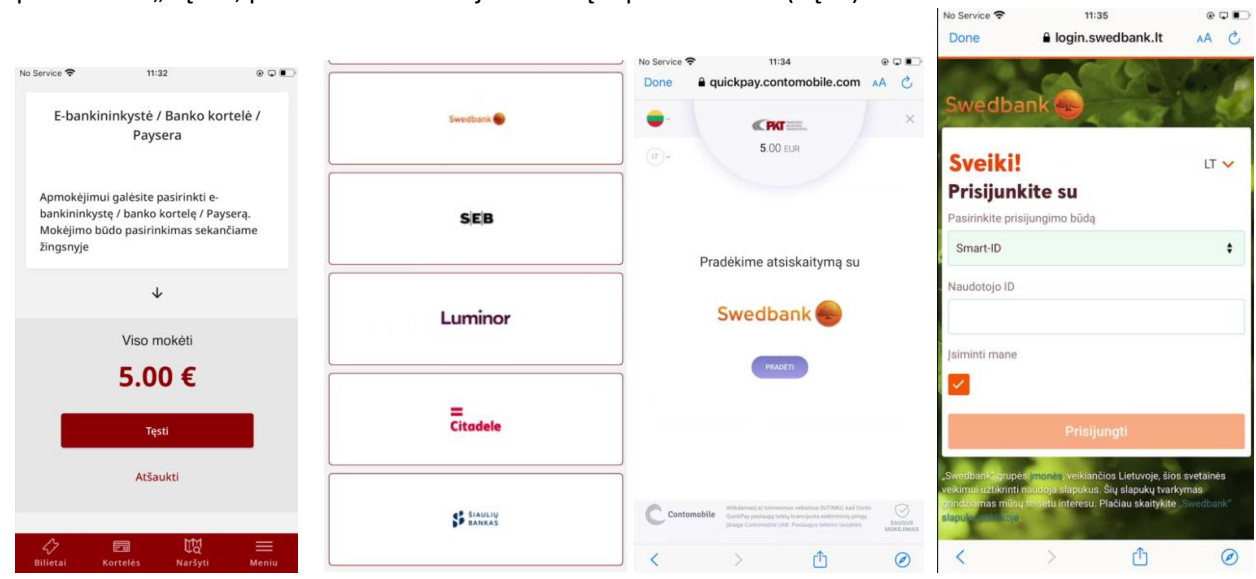

13. Užbaigus mokėjimo veiksmus,- Jūsų įsigytas bilietas bus matomas "Bilietai" dalyje:

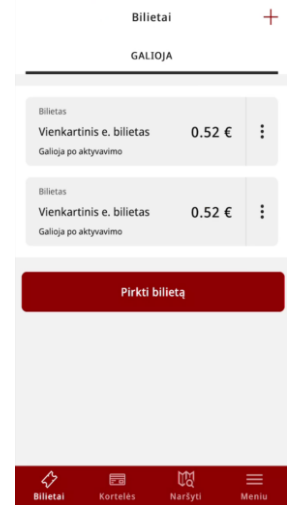

14.Kaip pažymėti? Atvykus autobusui, spaudžiate pasirinktą bilietą ir atsidariusį QR kodą skanuojate bilietų komposterio viršuje esančiame QR kodų skaitytuve. Bilietų komposterio ekrane užsidegus **žaliai** varnelei- Jūsų bilietas pažymėtas. Sėkmingos kelionės

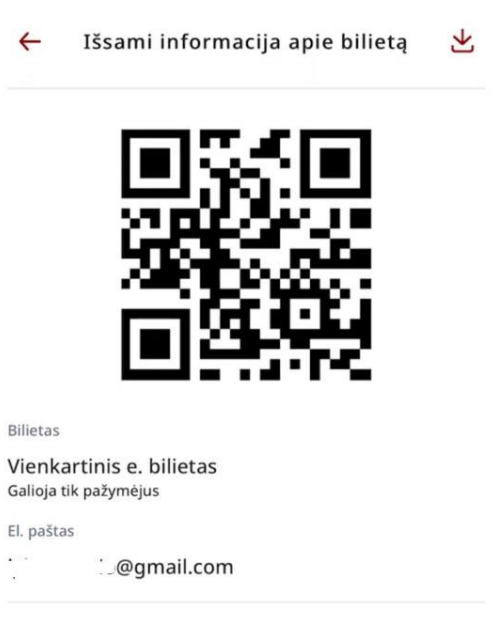

## 0.52€

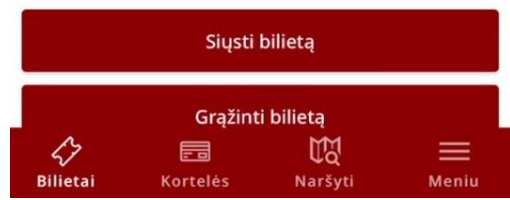

15.Kaip mobilios programėlės pagalba papildyti el. bilieto kortelę? Tam, kad papildyti el. bilieto kortelę, pirmiausiai prie paskyros reikalinga pridėti savo įsigytą kortelę. Spaudžiame "Pridėti naują kortelę". Įvedame kortelės pavadinimą ir pažymime lengvatos tipą.

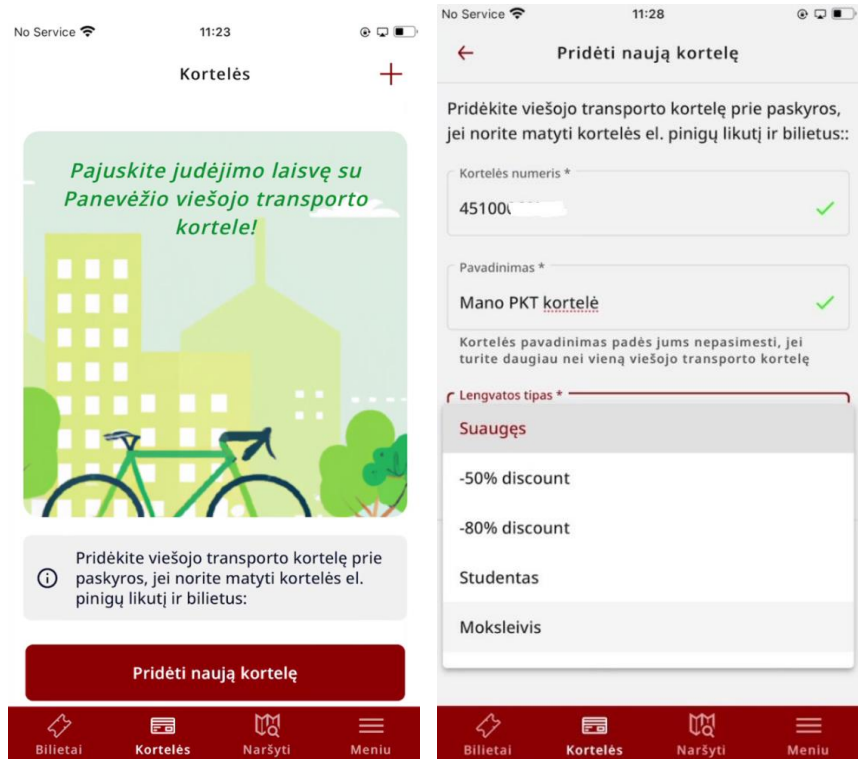

16.Kortelė pridėta prie Jūsų paskyros. Spaudžiame "Papildyti e. piniginę", pasirenkame norimą papildymo sumą ir atliekame mokėjimų veiksmus.

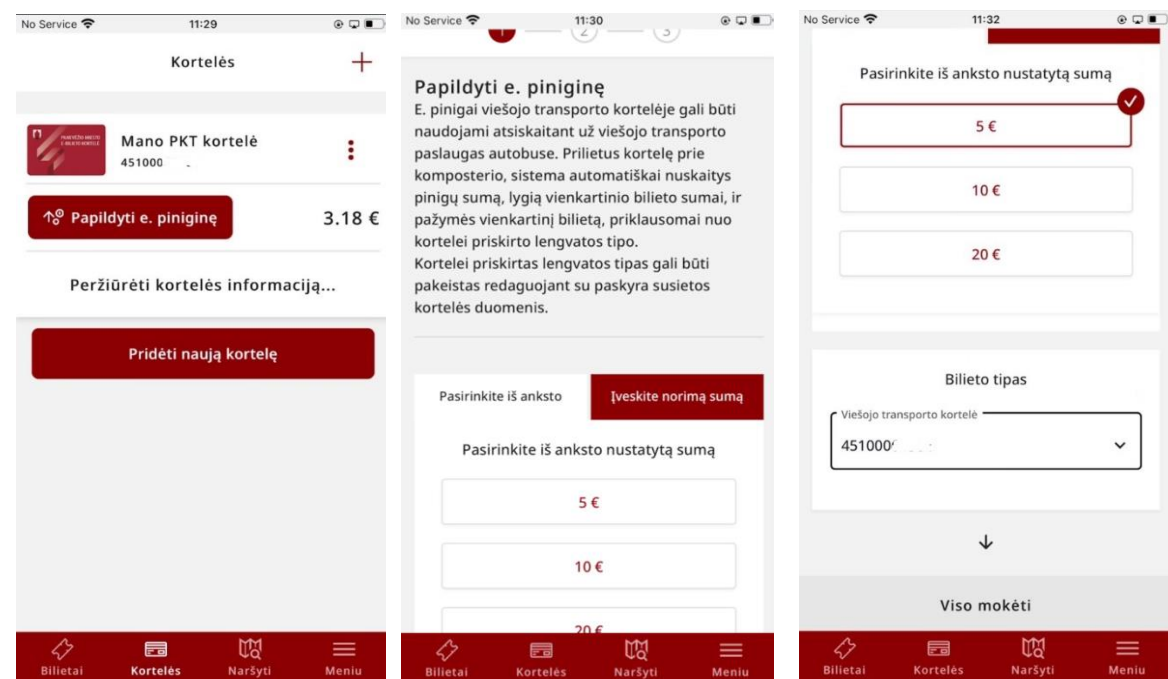

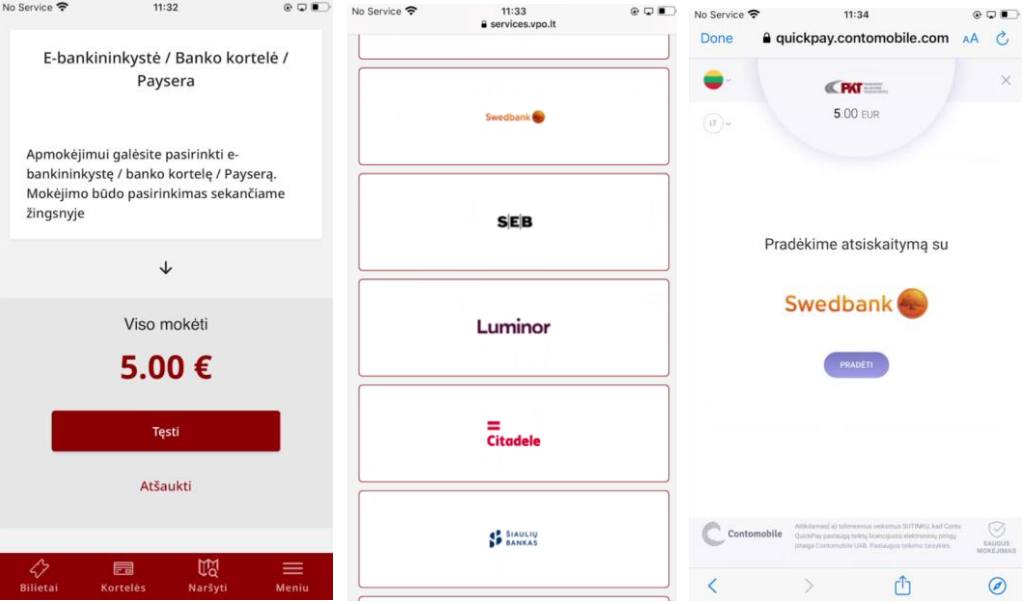